**بسمه تعالی**

## مرحله اول:

پس از وارد کردن نام کاربری و رمز عبور، بر روی **صفحه شخصی** در باالی صفحه کلیک کنید:

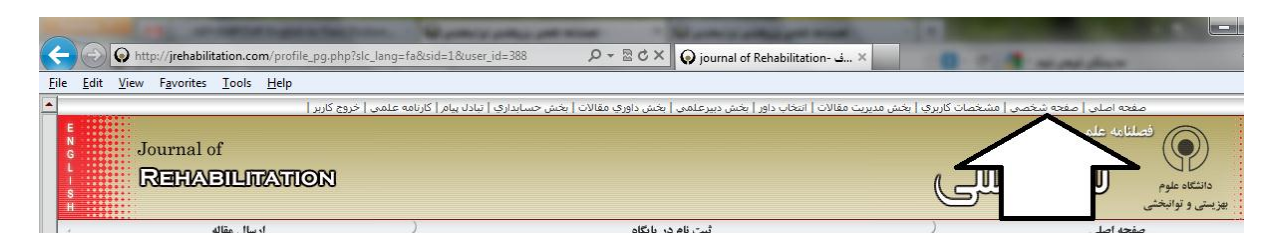

## مرحله دوم:

حال وارد صفحه شخصی شده و بر روی **مشاهده** در مقابل **مقاالت آماده ویرایش**کلیک کنید:

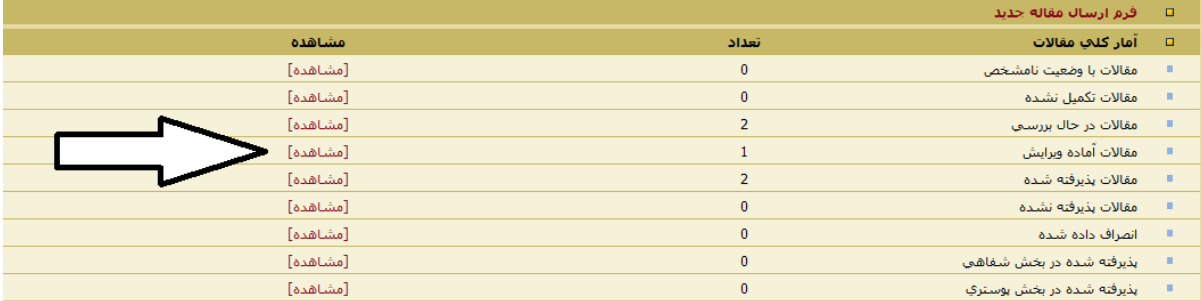

## مرحله سوم:

بر روی پیوند مشخص شده در تصویر ذیل برای رفتن به برگه ویرایش مقاله کلیک کنید:

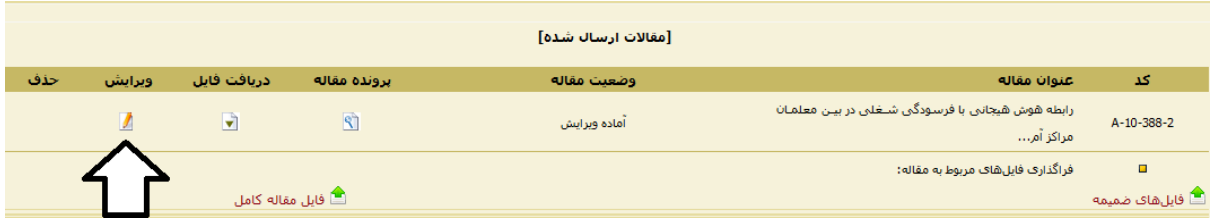

## مرحله چهارم:

فایل با نام نویسندگان اصلاح شده را در قسمت (۱) که در تصویر مشخص شده و فایل بدون نام نویسندگان را در قسمت )۲( فراگذاری نمایید. دقت شود که فایل بدون نام نویسندگان را مطابق دستورالعمل مشخص شده در راهنمای نویسندگان تهیه شده باشد.

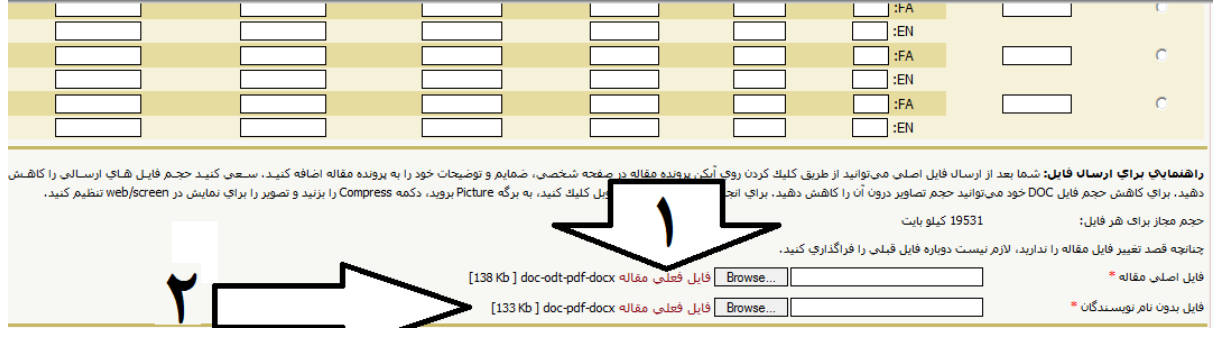